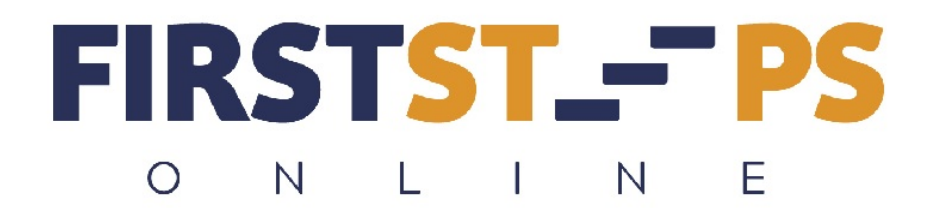

## **Cheat Sheet for Affiliate Signup and Activation**

Follow these instructions to get your Affiliate links for First Steps Online.

1. Log into WWW membership and go to your Products page and click the down arrow next to "Welcome."

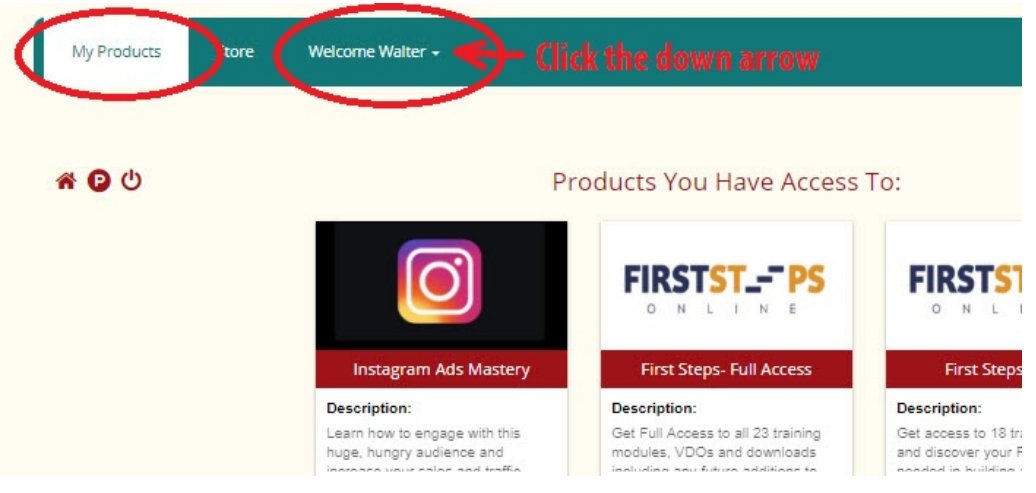

2. Move your mouse down and click on "Get Affiliate Link."

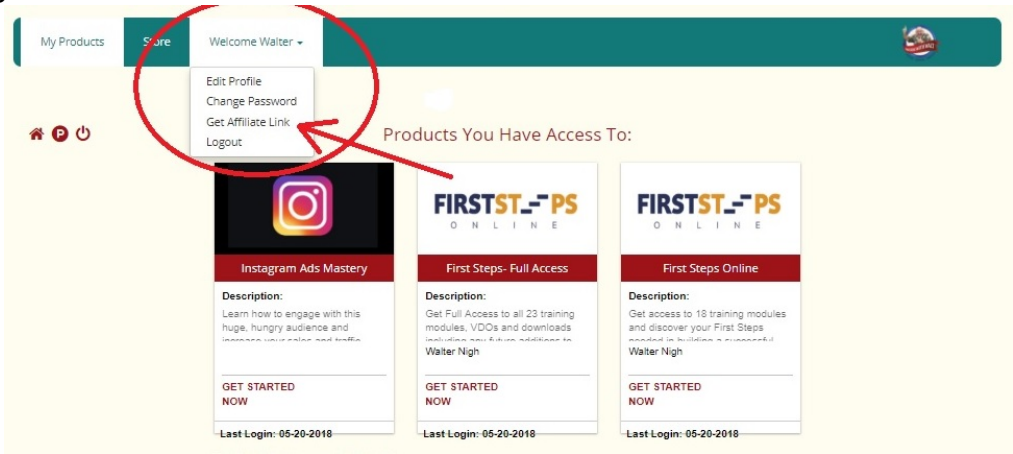

3. Your Affiliate Center will open up to this page with 4 tabs across the top. These tabs give you information concerning your sales, commissions, affiliate links, and how you want to be paid.

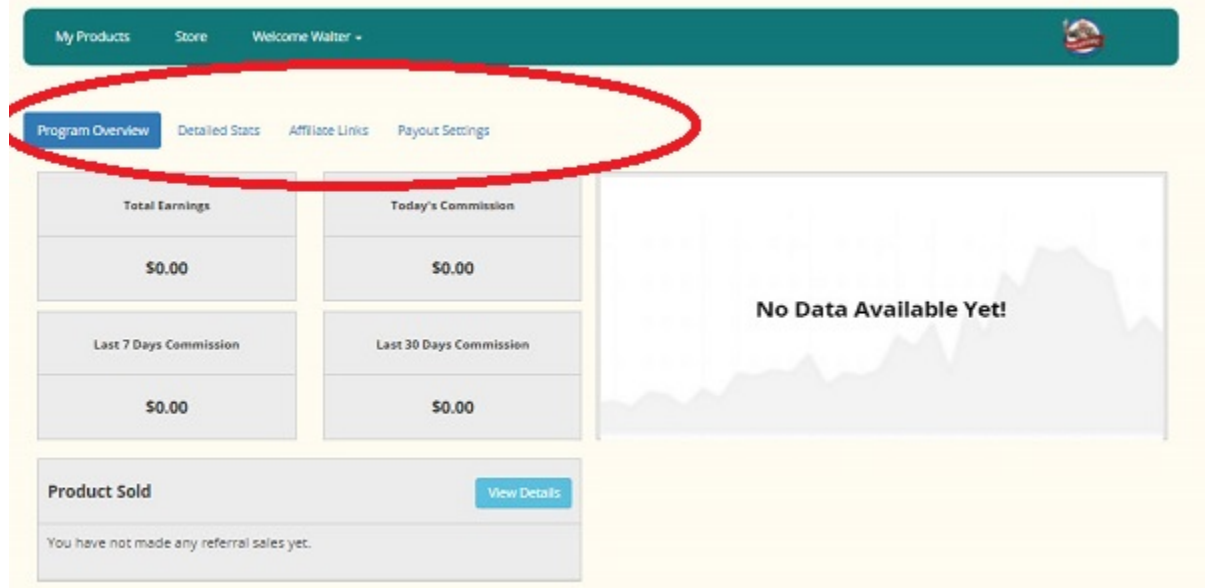

4. "Detailed Stats give you an overall view of who has purchased through your Affiliate Links, what money was paid and your commissions due.

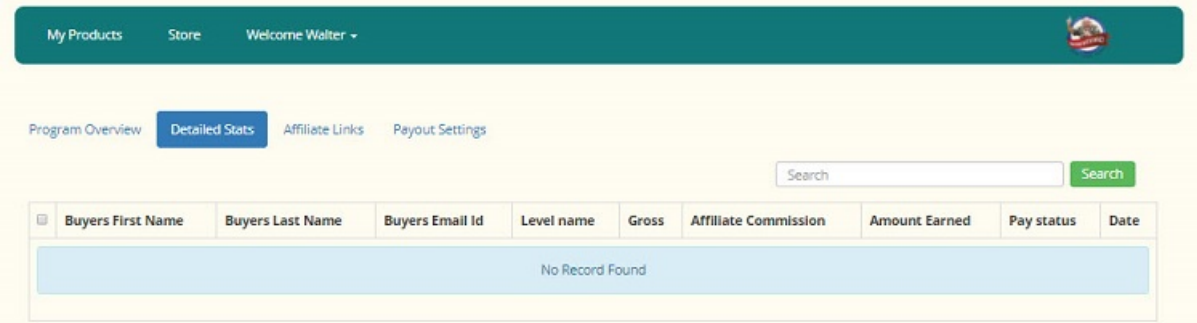

5. Clicking your "Affiliate Links" tab brings you to a listing of the products you have access to sell and your Affiliate Links.

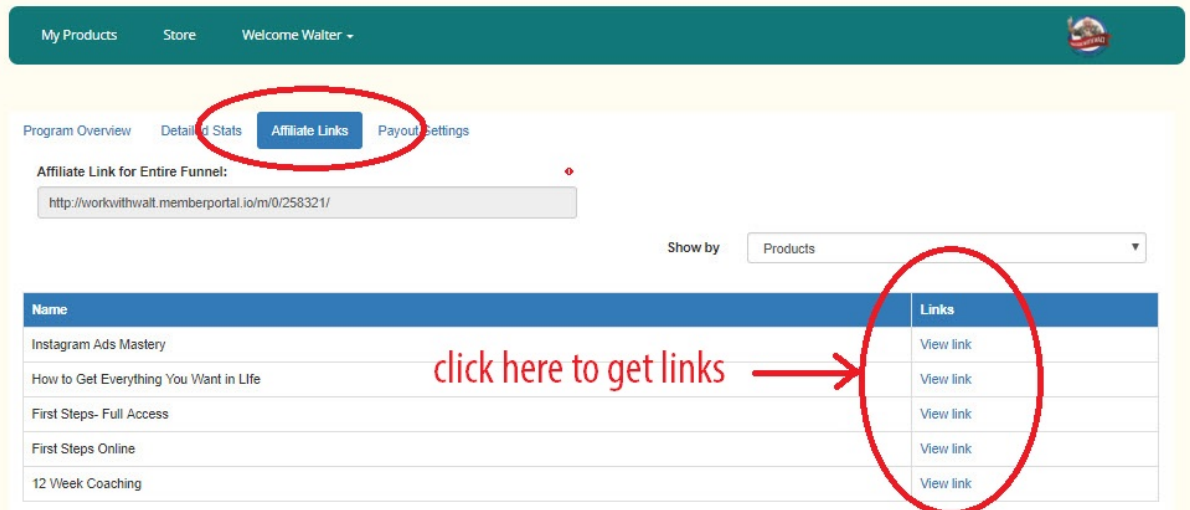

6. Choose the Product, on the left side, you wish to promote, then click the corresponding "View Link" on the right side. The entire Membership promotion link is located in the top left side.

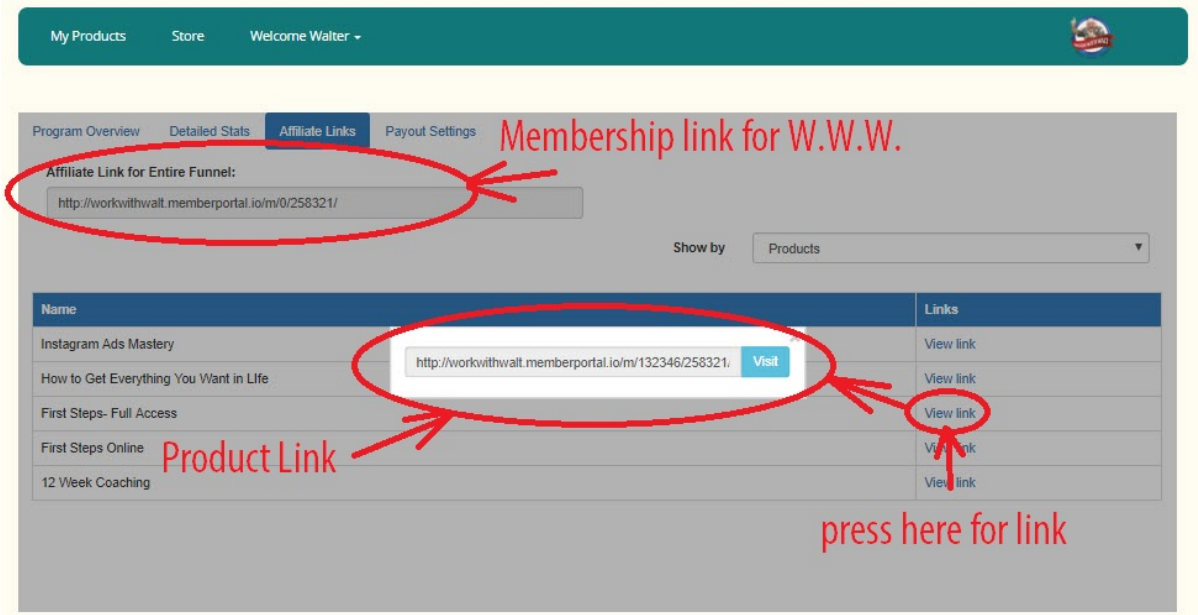

7. You MUST enter the details of how and where you want to be paid commissions on the "Payment Settings" tab. The first option is for a direct bank transfer. Easiest option is payment by Paypal. Click to access.

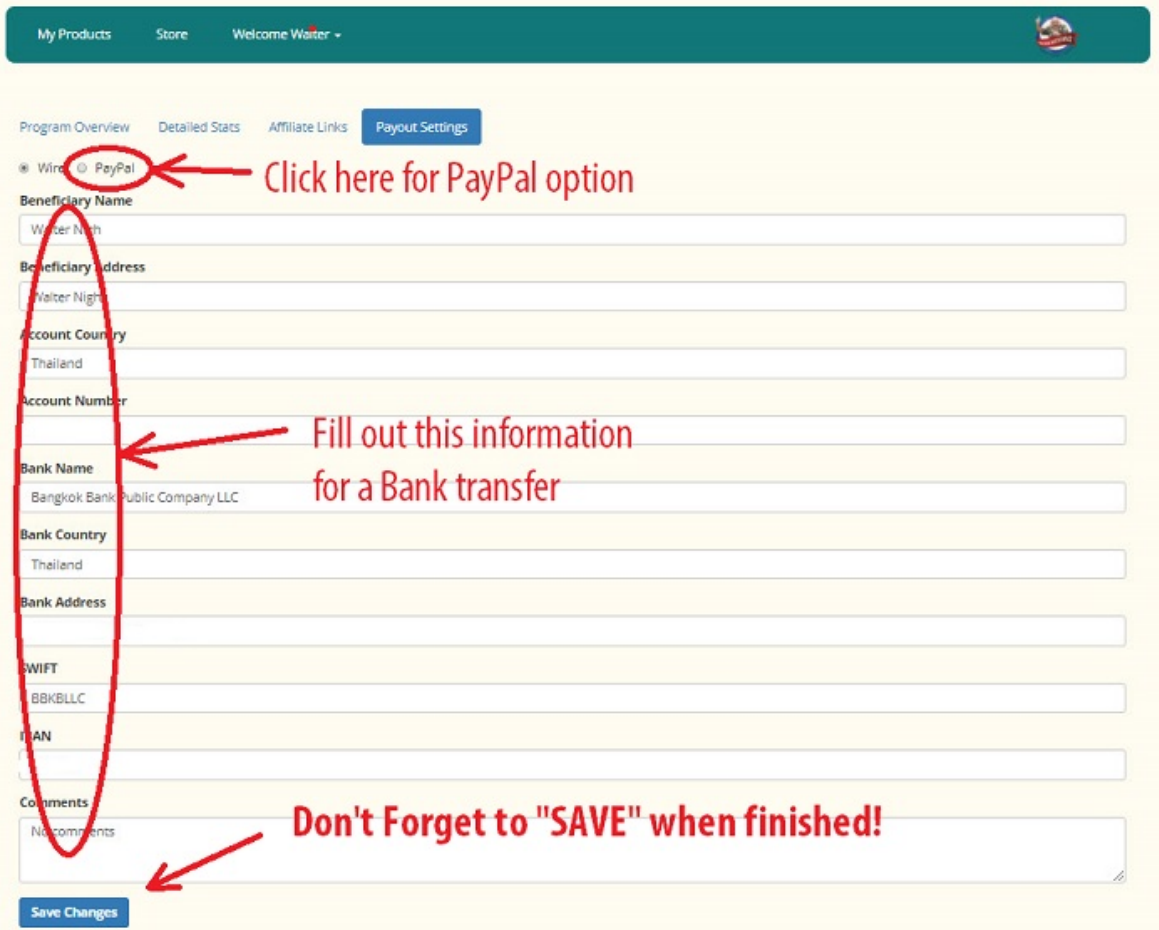

8. Here on this Paypal Payment page, enter your Paypal email address. When finished, do NOT forget to click "Save."

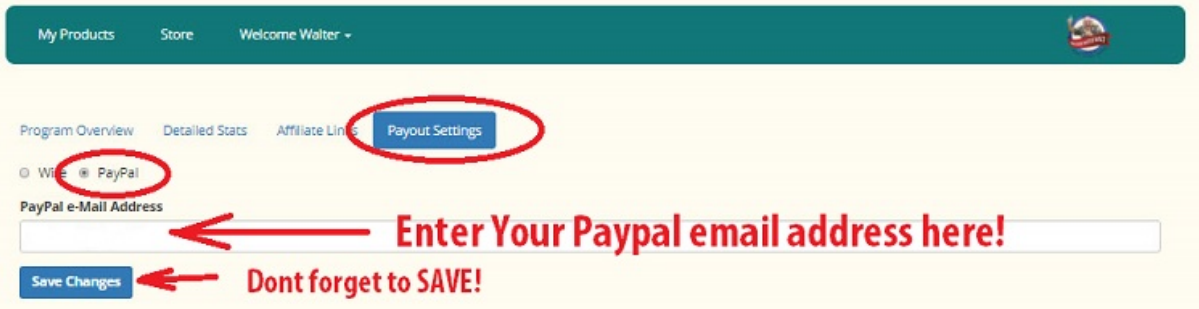

Please contact me if you have any questions or problems getting your affiliate links and account set up. [walternigh@gmail.com](mailto:walternigh@gmail.com)

May you have great success!